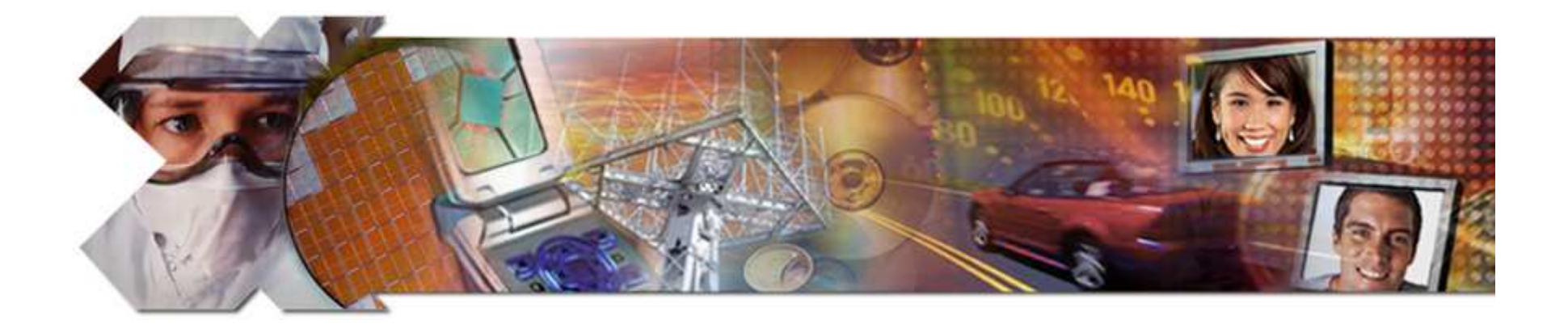

#### **Hardware Design Using EDK**

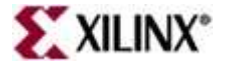

## **Objectives**

#### **After completing this module, you will be able to:**

- •Describe how to add hardware to an existing XPS project
- •Discuss the function of Platform Generator (PlatGen)
- $\bullet$  Utilize the integration between ISE™ and Xilinx Platform Studio (XPS) to enhance the design flow
- $\bullet$ Utilize the Xflow in XPS
- $\bullet$  Describe the steps involved in creating a submodule with XPS andintegrating the submodule into a bigger system with ISE

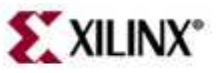

#### **Outline**

#### •**Adding System Components**

- •Generating the System netlists (PlatGen)
- $\bullet$  Generating the Bitstream
	- Manually with ISE: Proid  $-$  Manually with ISE: Project Navigator Integration
		- Top Level
		- Submodule
	- – $-$  Automatically from XPS: Xflow Integration

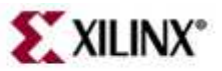

#### **Embedded Design**

**Initial System created with Base System Builder targeting Spartan-3E Starter Kit**

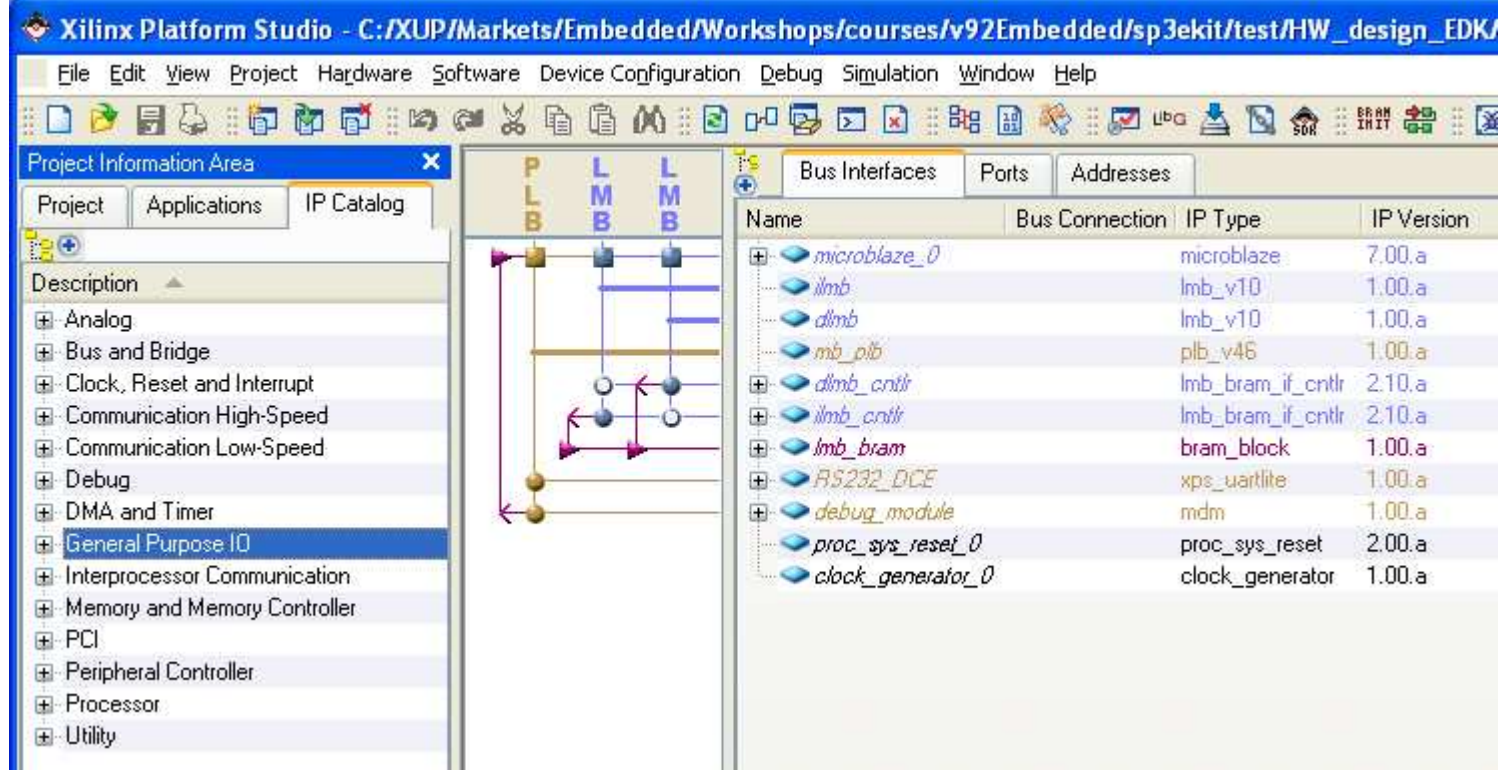

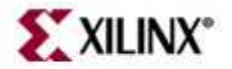

#### **Embedded Design**

**Add GPIO Peripherals to connect to on-board DIP Switches and LEDs**

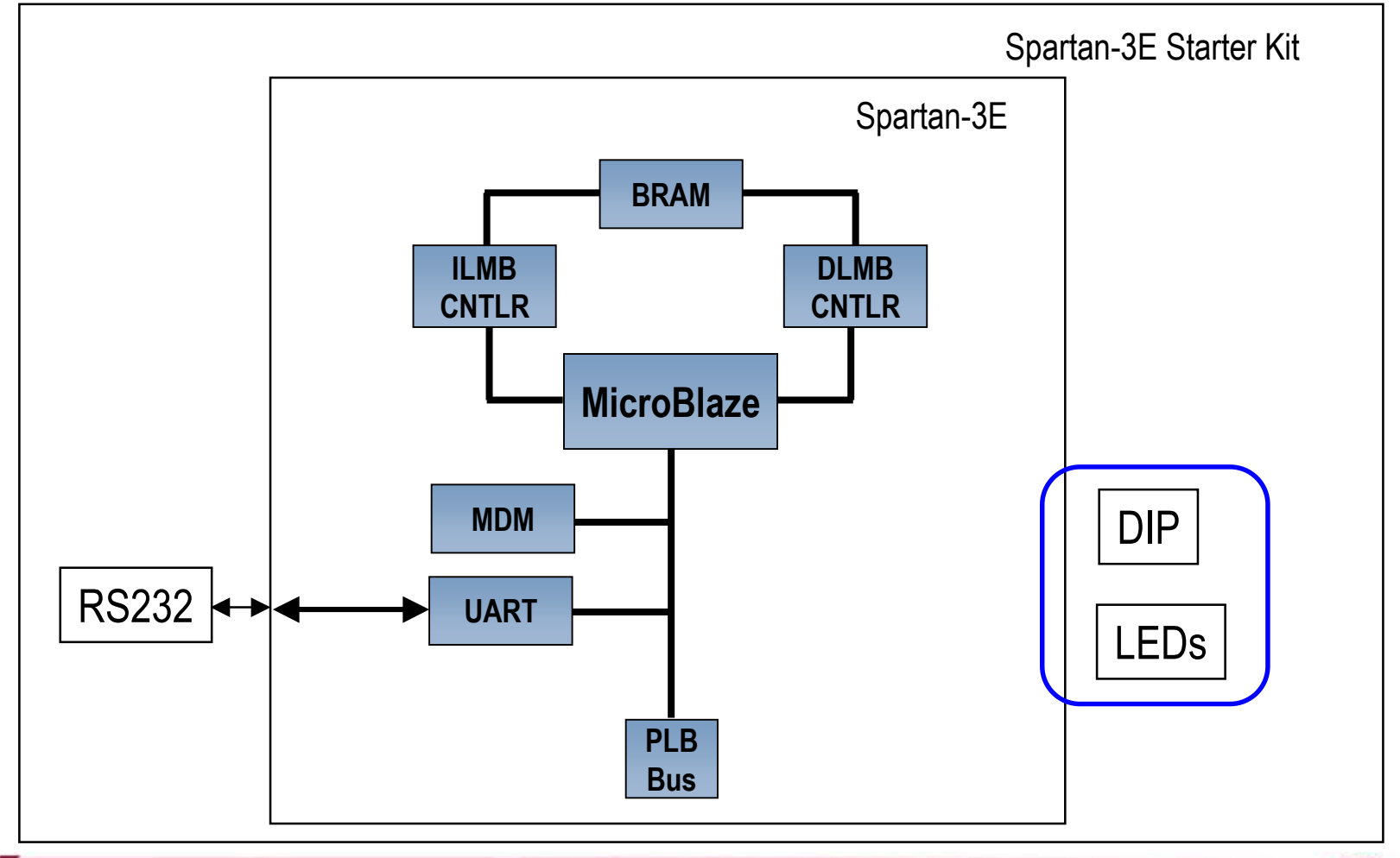

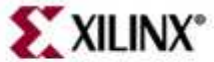

## **Adding IP to Design**

- To add hardware in a new, empty project or to an existing project, select **IP Catalog** tab in XPS
- Expand group(s) of IP in the left window**2**
- **3**

**1**

 Select an IP and drag it to the System Assembly View window or double-click on the selected IP to be included into the system MHS file

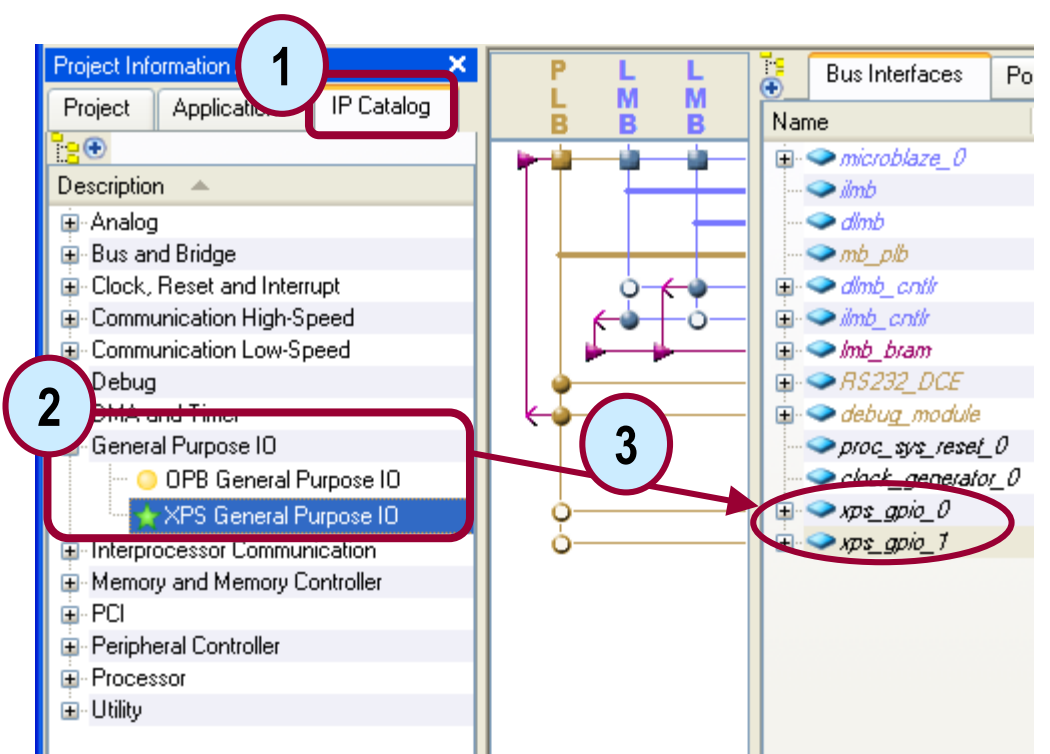

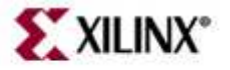

#### **Embedded Design Progress**

GPIO Peripherals Added to System

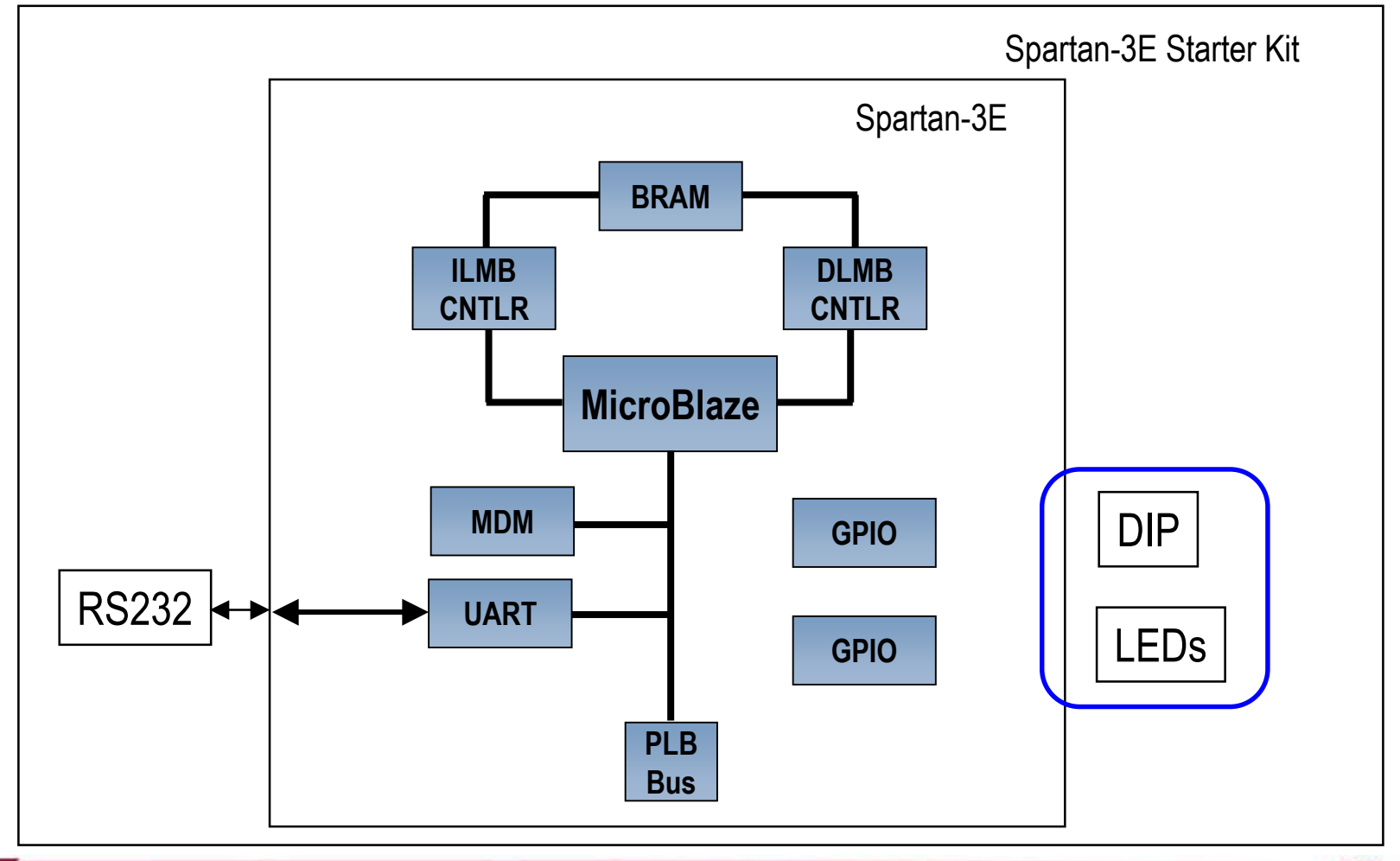

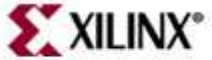

# **Making Bus Connections**

MicroBlaze communicates with external peripheral devices using busses

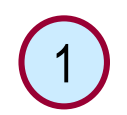

•

2

•**3**

- Select Bus Interfaces tab
- Expand Peripherals in System View
- Click under Bus Connection column, and select a bus instance to which it needs to connect

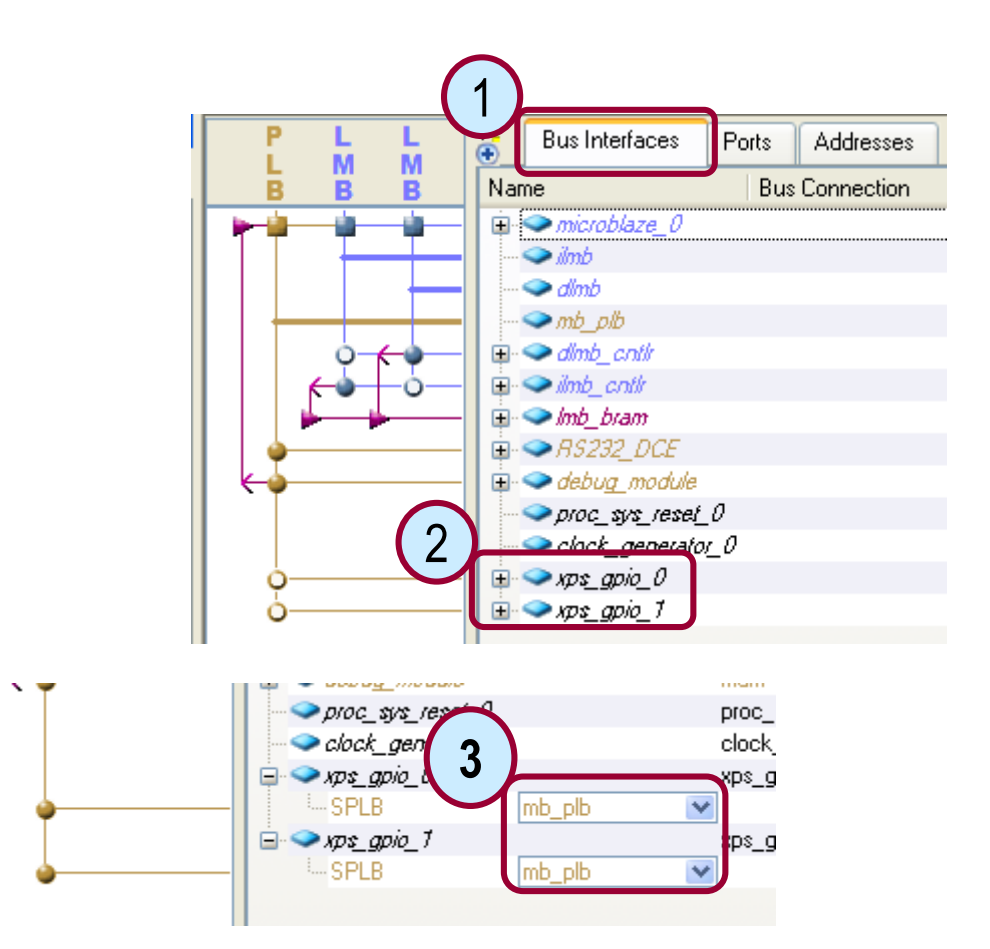

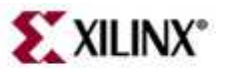

# **Assigning Addresses**

MicroBlaze communicates with external devices through registers or memories at specific address ranges

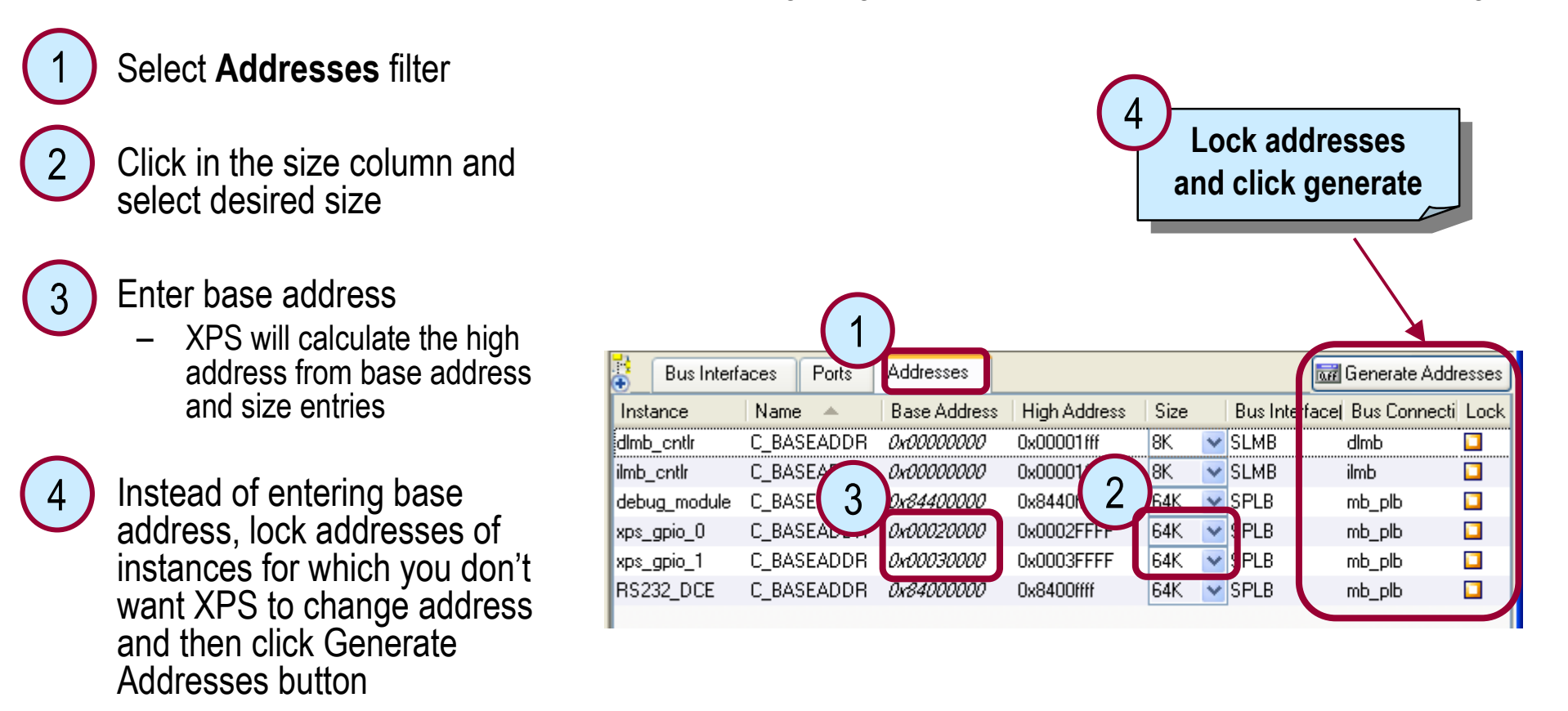

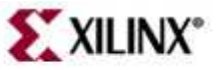

## **Hardware Design Progress**

GPIO instances are now connected to PLB bus, with Base/High Addresses Assigned

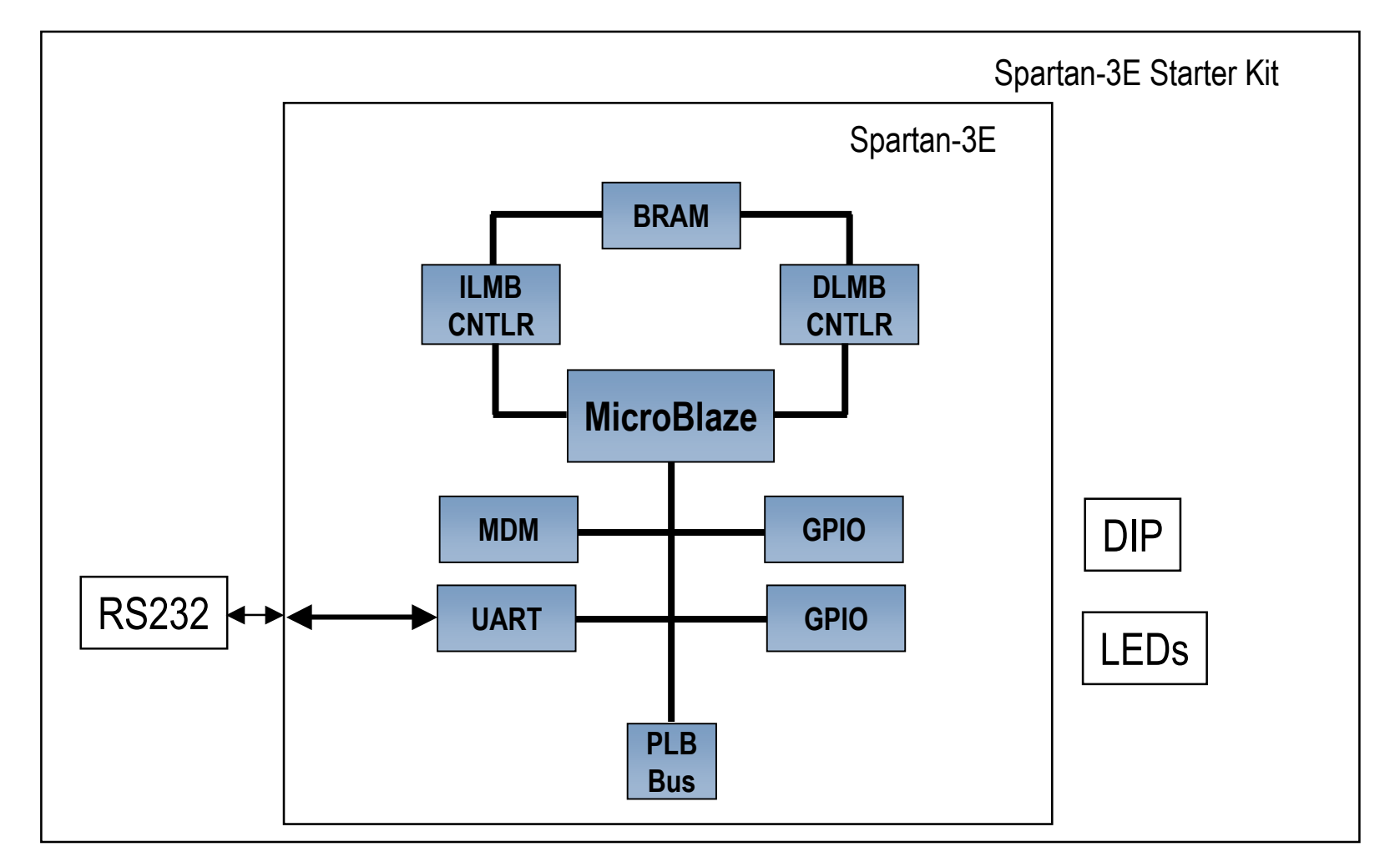

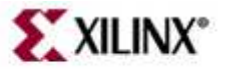

#### **Parameterize IP Instances**

Set a GPIO to a 4-bit input to connect to the 4 DIP Switches on the Board

Double click the instance or right click on the instance and select **Configure IP** to list the configurable parameters1

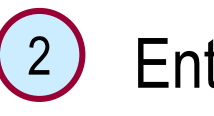

Enter new values

–Override defaults

\*Take similar steps for theother GPIO

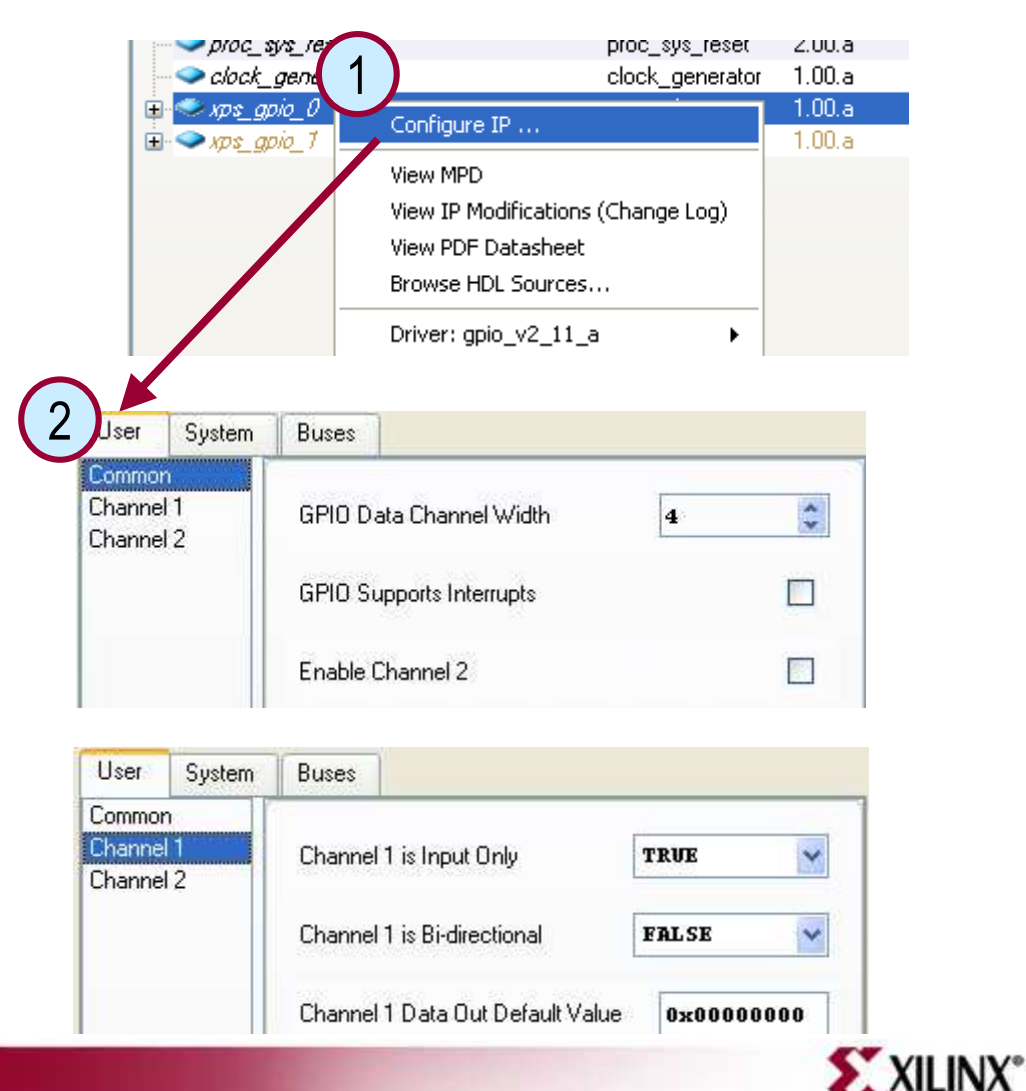

#### **Connecting Ports**

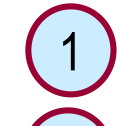

2

#### Select **Ports** filter

- Click on plus sign to see available ports
- 3
	- Click under the Net column and select appropriate signal
	- –If the port is external in the design then make it external

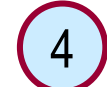

Verify the external pin entry in the External Ports section

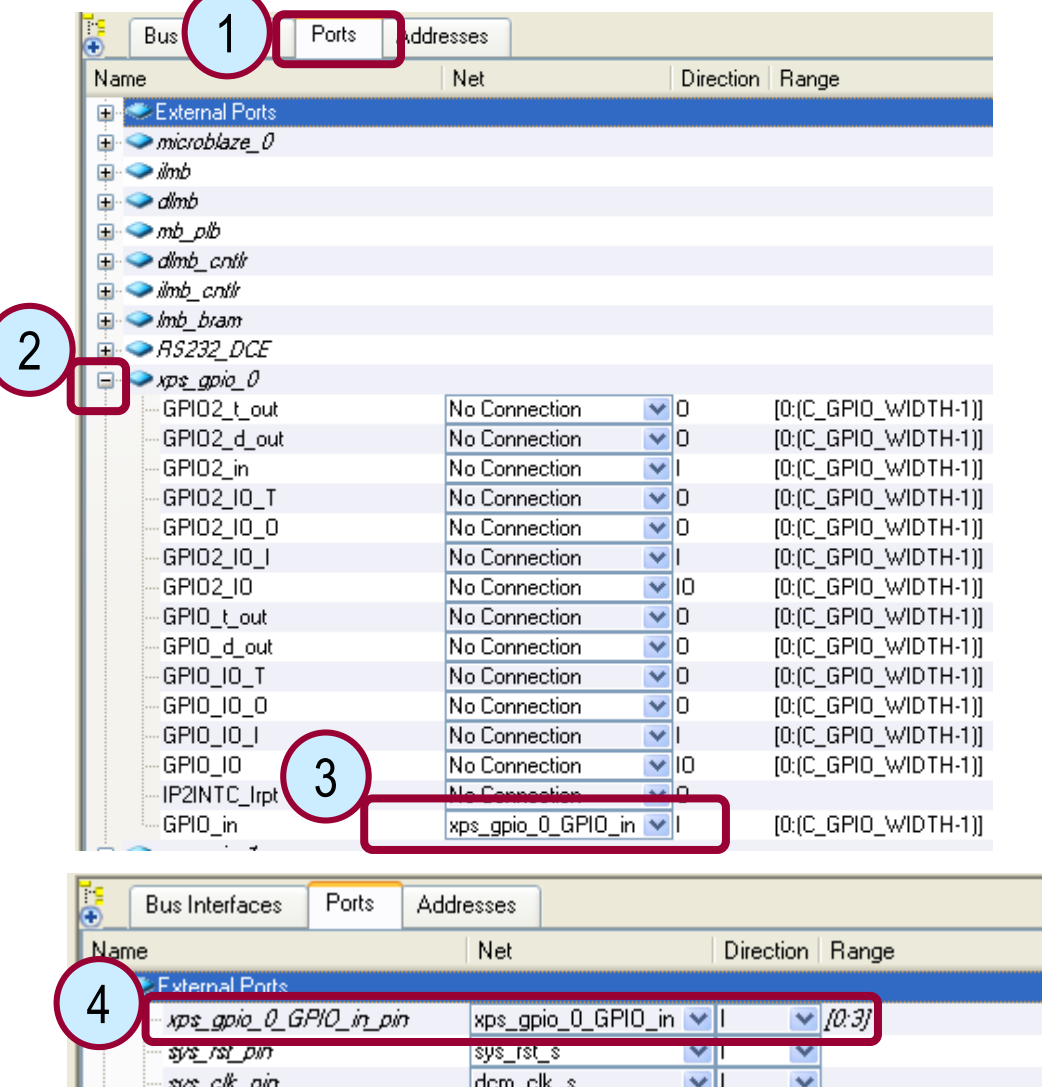

. A RS222 ACE IV منظر الشركة المتحدة A RS222 DCE

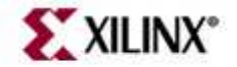

 $\overline{\mathbf{v}}$ 

### **Hardware Design Progress**

External Port Connections for both GPIO instances have been established

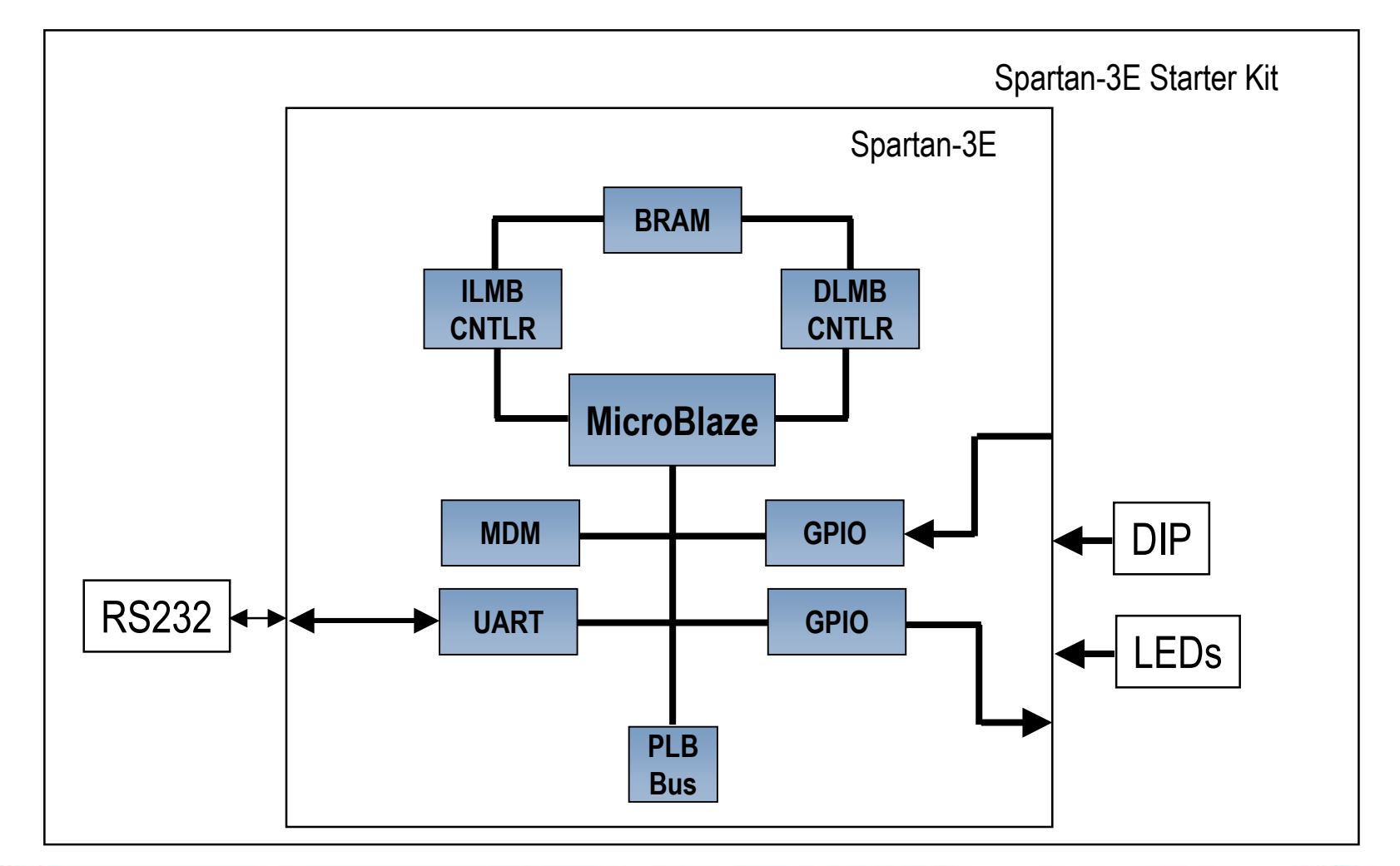

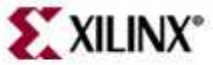

### **Make Pin Assignments**

Double-click the system.ucf under the **Project** tab

1

2

Enter the pin location constraints (refer to the board user manual)

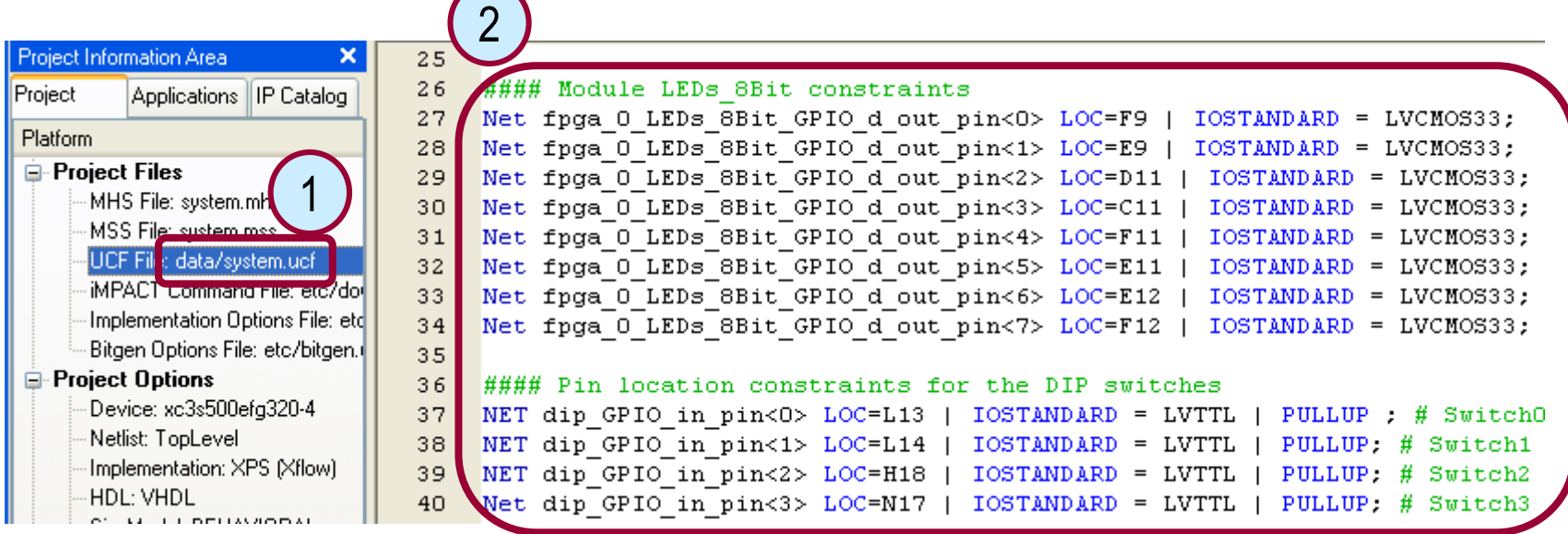

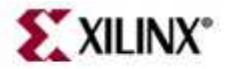

### **Hardware Design Progress**

The GPIO instances are connected to the external DIP switches and LEDs on the board

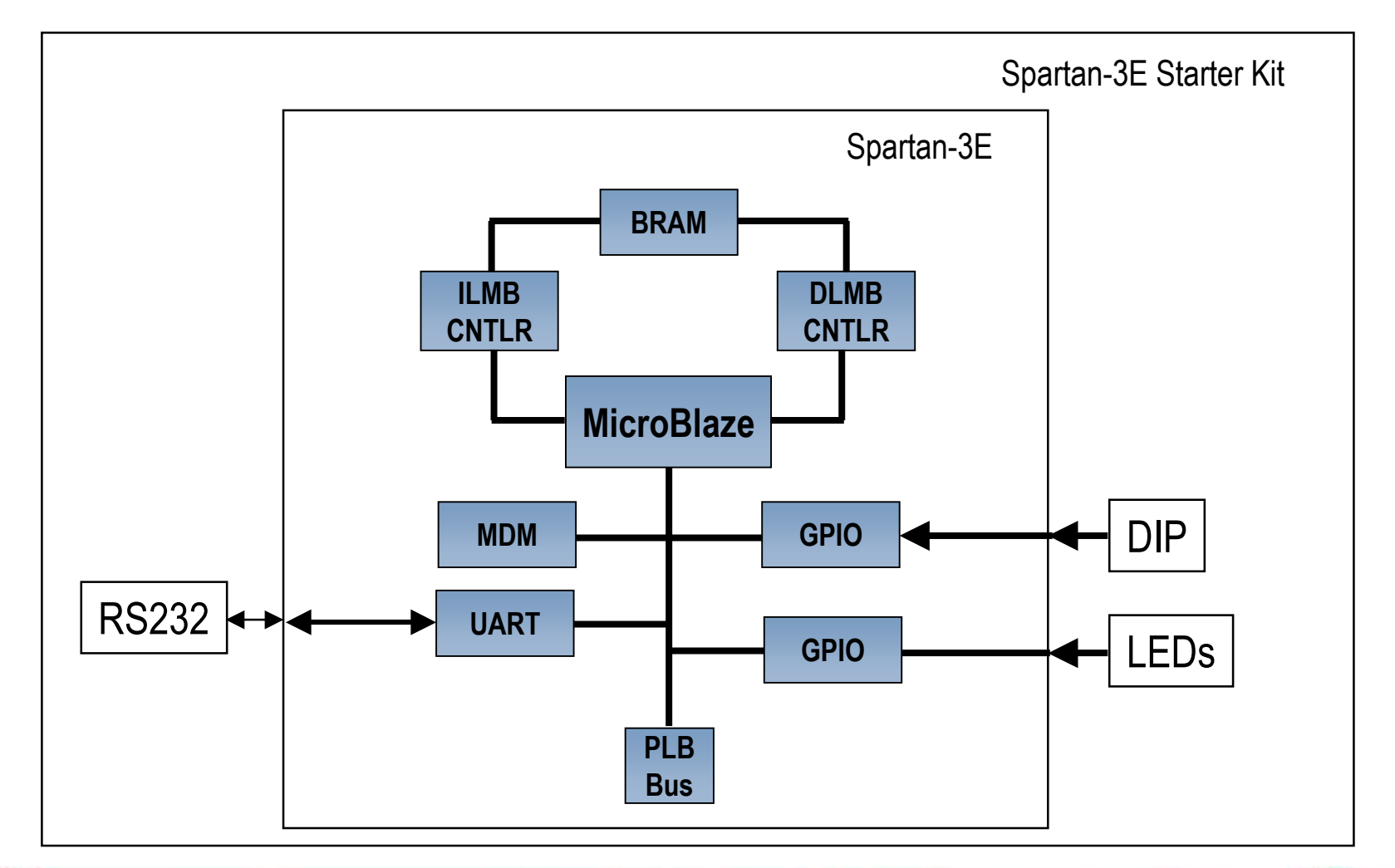

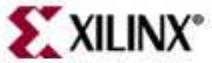

#### **Outline**

- $\bullet$ Adding System Components
- $\bullet$  **Generating the System Netlists (PlatGen)**
	- $\bullet$  Generating the Bitstream
		- Manually in ISE: Project  $-$  Manually in ISE: Project Navigator Integration
			- Top Level
			- Submodule
		- – $-$  Automatically from XPS: Xflow Integration

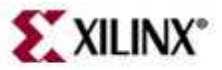

#### **Hardware Creation Flow**

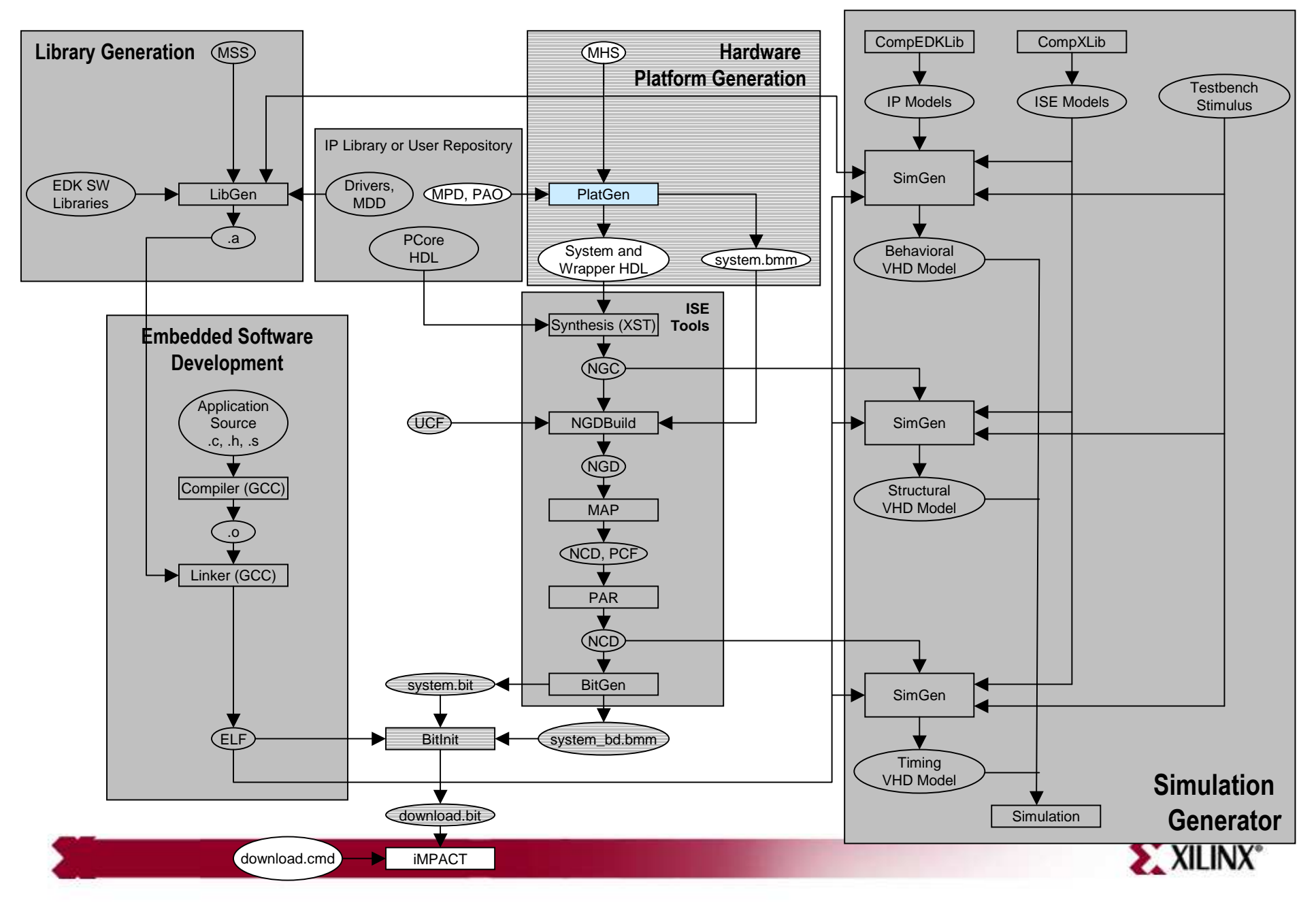

## **Hardware Design**

- After defining the system hardware and connectivity, the next step is to create hardware netlists with the Platform Generator (PlatGen)
- PlatGen inputs the following files:
	- –Microprocessor Hardware Specification (MHS) file
	- –Microprocessor Peripheral Definitions (MPD) file
- PlatGen constructs the embedded processor system in the form of hardware netlists (HDL and implementation netlist files)

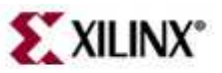

#### **Hardware Design Files**

MHS and MPD

#### **Microprocessor HardwareSpecification (MHS) File**

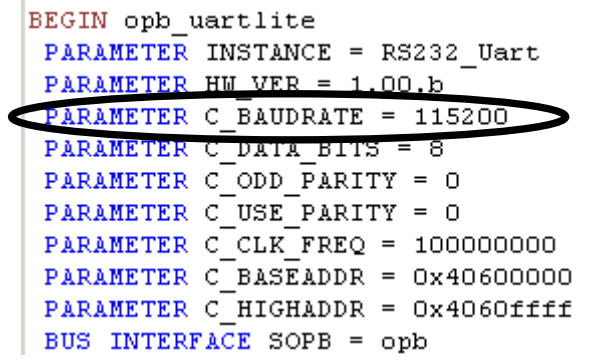

#### MHS overrides MPD

#### **Microprocessor Peripheral Definitions (MPD) File**

## Bus Interfaces BUS INTERFACE BUS = SOPB, BUS STD = OPB, BU ## Generics for VHDL or Parameters for Veri PARAMETER C BASEADDR = OXFFFFFFFF, DT = std PARAMETER C HIGHADDR =  $0x000000000$ , DT = std PARAMETER C OPB DWIDTH = 32, DT = integer PARAMETER C OPB AWIDTH = 32, DT = integer PARAMETER C DATA BITS = 8, DT = integer, RA PARAMETER C CLK FREO = 125 000 000, DT = in PARAMETER C BAUDRATE =  $9600$ ,  $DT = integer$ ,

MPD contains all of the defaults

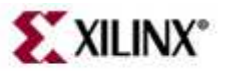

### **PlatGen**

PlatGen Generated Directories

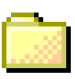

project\_directory

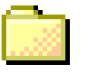

- hdl directory
- implementation directory
- synthesis directory
- • **HDL** directory
	- *system*.[vhd|v] file (if top level)
	- *system\_stub*.[vhd|v] file (if submodule)
	- *peripheral\_wrapper.[vhd|v]* files
- •**• Implementation** directory
	- *peripheral\_wrapper.ngc* files
	- *system.ngc* file
	- *system.bmm* file
- • **Synthesis** directory
	- *peripheral\_wrapper.[prj|scr] files*
	- *system*.[prj|scr] files

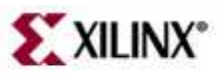

## **PlatGen Memory Generation**

- Platform Generator generates the necessary banks of memory and the initialization files for the block RAM block (bram\_block). The block RAM block is coupled with a block RAM controller
- Current block RAM controllers for MicroBlazeinclude the following:
	- –PLB block RAM controller (xps\_bram\_if\_cntlr)
	- – $-$  OPB block RAM controller (opb\_bram\_if\_cntlr)
	- –LMB block RAM controller (lmb\_bram\_if\_cntlr)

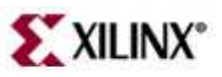

#### **PlatGen Memory Sizes**

 $\bullet$ Memory sizes

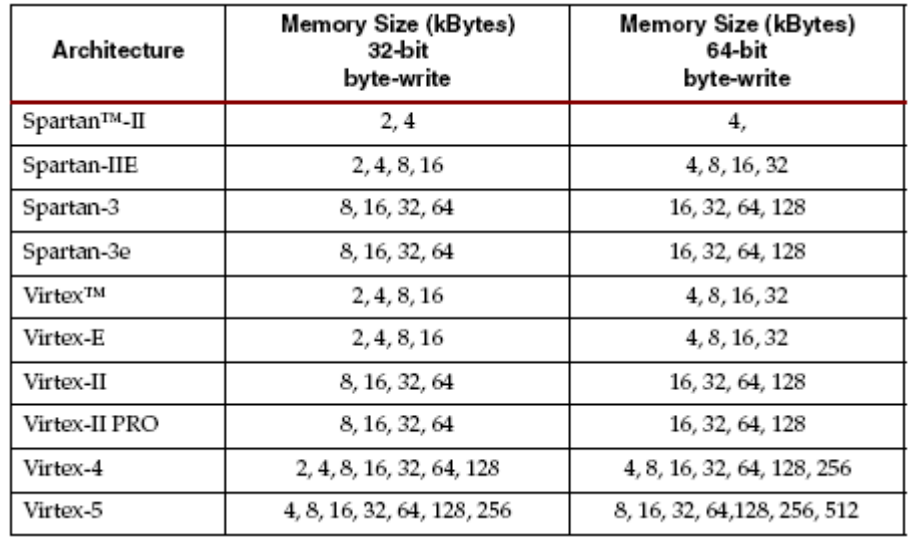

- $\bullet$ Memory must be built on 2<sup>n</sup> boundaries
	- Let **<sup>I</sup>** be the unsigned number formed by the starting address and **S** be the size of the memory. If **I/S** is the integer, then the memory is built on the **2**ⁿ boundary
	- $-$  1-KB (1024) memory at 0x4000 (16384) is at the 2<sup>n</sup> boundary (16384/1024 = 16);<br>wherease 4.15 (4004) at 0x4400 (46640) is not (46640/4004, 46.05) –whereas, 1 KB (1024) at 0x4100 (16640) is not (16640/1024 = 16.25)

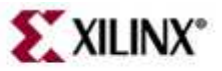

## **Block Memory Map**

- $\bullet$  A Block RAM Memory Map (BMM) file contains a syntactic description of how individual block RAMs constitute a contiguouslogical data space
- PlatGen has the following policy for writing a BMM file:
	- – $-$  If PORTA is connected and PORTB is not connected, the generated BMM will be from PORTA point of reference
	- – $-$  If PORTA is not connected and PORTB is connected, the generated BMM will be from PORTB point of reference
	- – $-$  If PORTA is connected and PORTB is connected, the generated BMM will be from PORTA point of reference

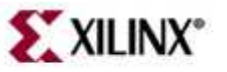

#### **Outline**

- $\bullet$ Adding System Components
- •Generate the System Netlists (PlatGen)
- • **Generate the Bitstream**
	- Manually in ISE: Projec  $-$  Manually in ISE: Project Navigator Integration
	- – $-$  Automatically with XPS: Xflow Integration

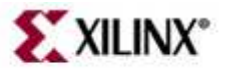

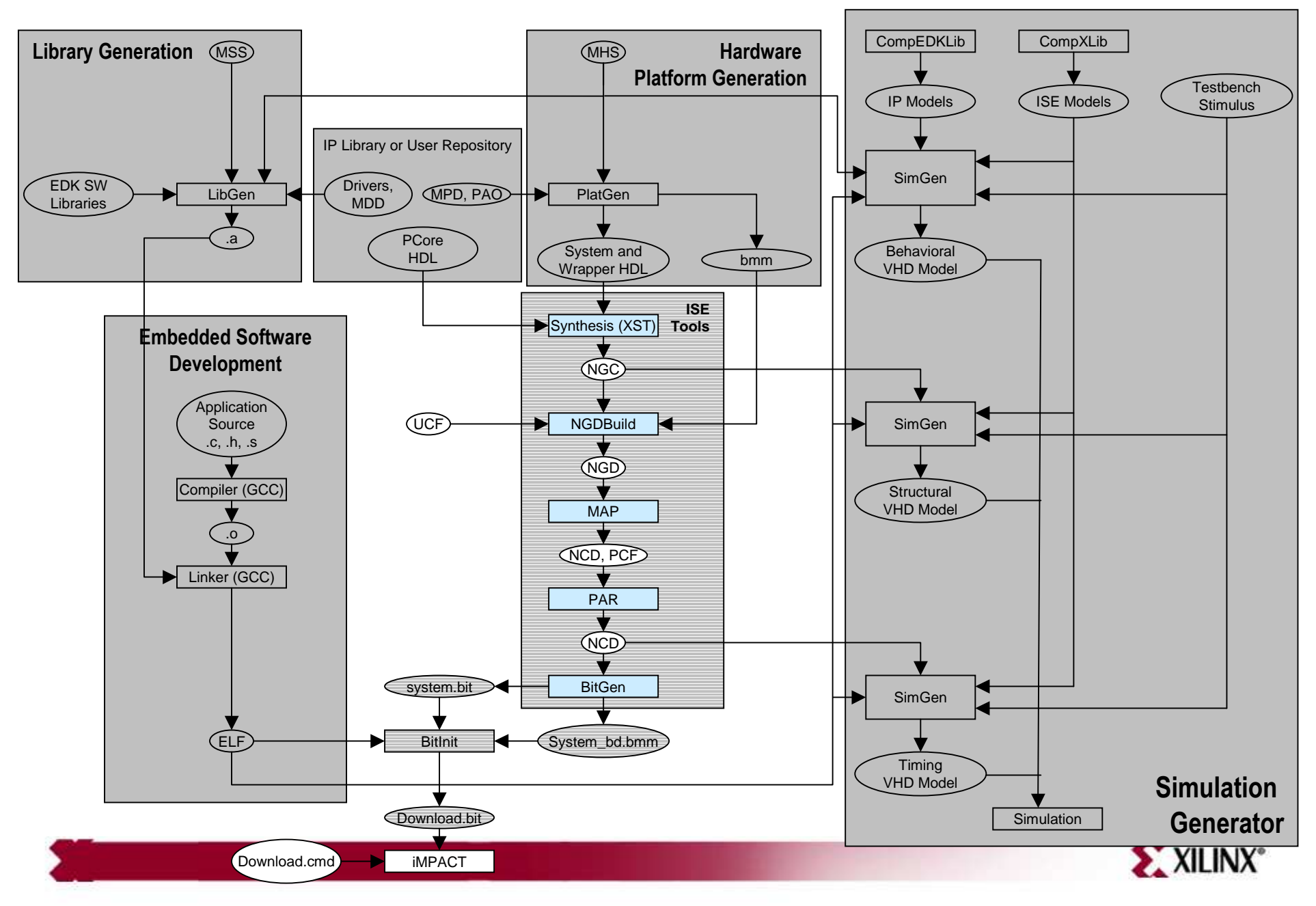

#### **Hardware Implementation Flow**

#### **Outline**

- $\bullet$ Adding System Components
- •Generate the System Netlists (PlatGen)
- • **Generate the Bitstream**
	- Manually in ISE: Proje **Manually in ISE: Project Navigator Integration**
	- – $-$  Automatically with XPS: Xflow Integration

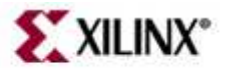

#### **Manual ISE Flow**

User generates bitstream in ISE

- The processor system (.xmp) can be added and connected in an ISE project
	- $-$  XPS can be invoked from ISE
- Benefits include
	- $-$  Add additional logic to the FPGA design
	- $-$  Synthesize the design by utilizing ISE™-supported synthesis tools
	- – $-$  Control the FPGA implementation flow by using ISE
		- Timing and constraints entry
		- •Implementation tool flow control
		- Point tool control
			- FPGA Editor tool
			- Constraints Editor tool
			- ChipScope™ Pro tool

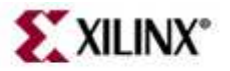

#### **Instantiate Processor System in ISE**

- • Two ways to use the XPS and ISE tools to process embedded systems:
	- – Top-Down
		- Invoke ISE and create a top-level project
		- Then create a new embedded processor source to include in the top-level design. This automatically invokes XPS, where you develop your embedded sub-module
	- – Bottom-Up
		- Invoke XPS and develop your embedded processor design as a sub-module
		- Later, invoke ISE and add the embedded sub-module as a source to include in your top-level ISE project.

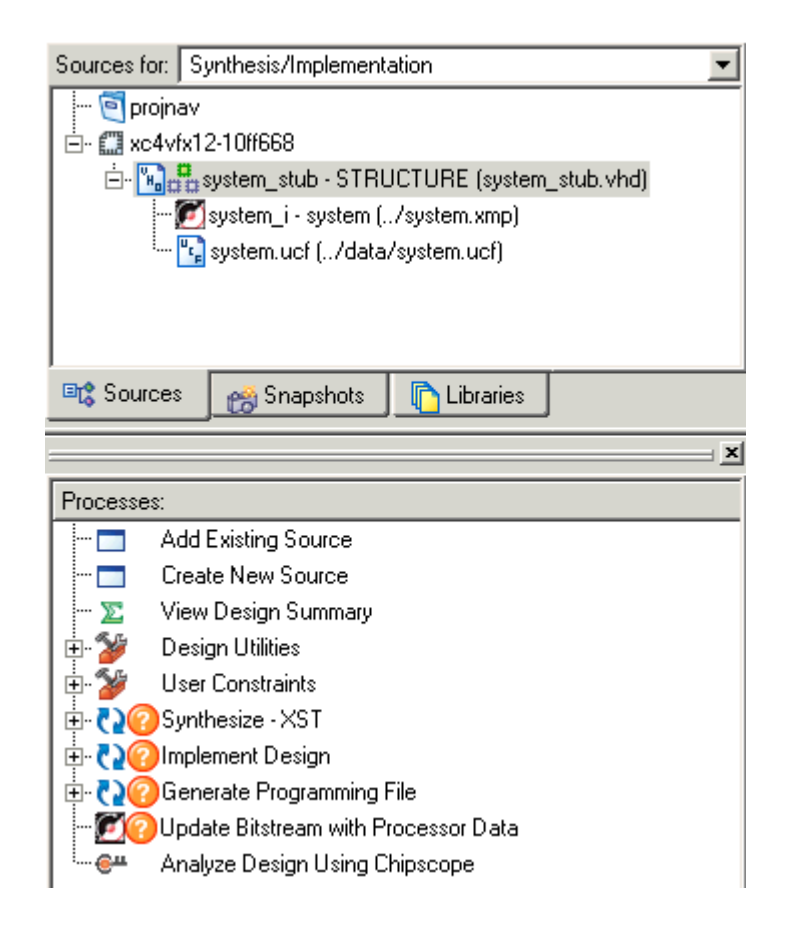

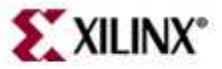

#### **Outline**

- Adding System Components
- $\bullet$ Generating the System Netlists (PlatGen)
- $\bullet$  Generate the Bitstream
	- Manually in ISE: Proje  $-$  Manually in ISE: Project Navigator Integration
	- $\mathcal{L}_{\mathcal{A}}$  $-$  Automatically with XPS: Xflow Integration

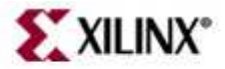

#### **Hardware Implementation Automated Approach**

- $\bullet$  Xflow – Automatically implements hardware and generates the bitstream
	- Innui  $\,$  Input files  $\rightarrow$  .ngc netlists, system.bmm file, system.vhd, .ucf
	- –Output Files  $\rightarrow$  system.bit, system\_bd.bmm
	- –Xflow calls the ISE™ Implementation tools using fast\_runtime.opt file
		- NGDBuild, MAP, PAR, and TRACE are executed
	- – $-$  Xflow then calls the BitGen program using bitgen.ut file
		- BitGen generates the bit file system.bit
		- $\bullet$  BitGen also generates the back-annotated system\_bd.bmm BMM file, which contains the physical location of the block RAMs

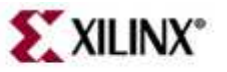

#### **Automatic ISE Flow**

XPS generates bitstream using Xflow

- $\bullet$  Benefits:
	- $-$  Independent design of the processor system
	- $-$  One GUI for performing all design work
- $\bullet$  Limitations:
	- $-$  No direct control of synthesis and implementation options
	- No point-tool support
	- The embedded system design must be the top level of the design

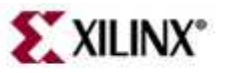

## **Xflow**

#### Required XPS Directory Structure

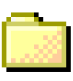

project\_directory

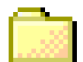

Code/TestApp directory [optional]

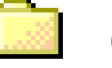

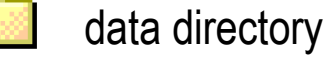

etc directory

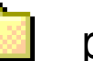

- pcores
- synthesis
- • Code/TestApp directory
	- <application>.c
- • data directory
	- <system>.ucf
- $\bullet$  etc directory
	- –bitgen.ut
	- download.cmd
	- –fast\_runtime.opt
	- –BSDL files
- • pcores directory
	- –User IP
	- Customized block RAM controllers

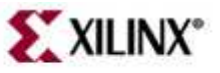

## **Controlling Xflow**

- $\bullet$ A file called fast\_runtime is in the etc directory
- •This is what it looks like:

# Options for Translator

# Type "ngdbuild -h" for a detailed list of ngdbuild command line optionsProgram ngdbuild

- -p <partname>; # Partname to use picked from xflow commandline -nt timestamp;  $\#$  NGO File generation. Regenerate only when # source netlist is newer than existing NGO file (default)-bm <design>.bmm; # block RAM memory map file
- <userdesign>; # User design pick from xflow command line
- <design>.ngd; # Name of NGD file. Filebase same as design filebase

End Program ngdbuild

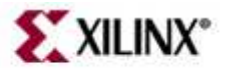

## **Knowledge Check**

• What are some of the advantages of using ISE™and XPS integration?

• What are some of the advantages of using Xflow and XPS integration?

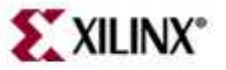

#### **Answers**

- What are some of the advantages of using ISE™and XPS integration?
	- – $-$  Add additional logic to the FPGA design
	- – $-$  Synthesize the design by utilizing ISE-supported synthesis tools
	- –Control the FPGA implementation flow by using ISE
- What are some of the advantages of using Xflow and XPS integration?
	- One GUI to perform all design work –
	- –Simple push-button flow

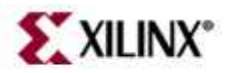

## **Knowledge Check**

- What is the smallest memory size that PlatGen can generate for aSpartan™-IIE device?
- • Why is the address 0xFFFF\_B100 NOT a valid BASEADDR for a Local Memory Bus (LMB) block RAM controller?
- $\bullet$  What will the BAUDRATE for the peripheral be:
	- – $-$  If the MPD file has the following parameter:  $\tt C\_BAUDRATE$  =  $9600$
	- – $-$  If the MHS file has the following parameter: <code>C\_BAUDRATE</code> = 115200  $\,$

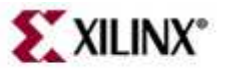

#### **Answers**

- What is the smallest memory size that PlatGen can generate for aSpartan™-IIE device?
	- –**2 KB**
- Why is the address 0xFFFF\_B100 NOT a valid BASEADDR for a Local Memory Bus (LMB) block RAM controller?
	- –**It is not on a 2n boundary**
- What will the BAUDRATE for the peripheral be:
	- $-$  If the MPD file has the following parameter:  $\tt C\_BAUDRATE$  =  $9600$
	- – $-$  If the MHS file has the following parameter: <code>C\_BAUDRATE</code> = 115200  $\,$ 
		- **The BAUDRATE will be 115200**

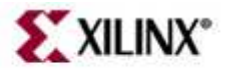

#### **Knowledge Check: Memory Space**

 $\bullet$  How do you build a 48-KB OPB BRAM memory space for a MicroBlaze™ processor in a Spartan™-3E device?

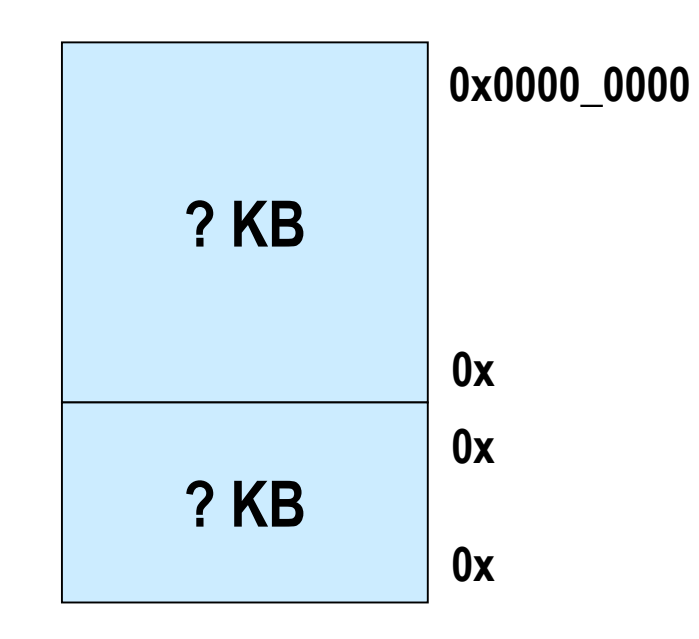

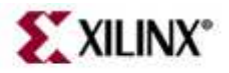

#### **Answers:Memory Space**

• How do you build a 48-KB OPB BRAM memory space for a MicroBlaze™ processor in a Spartan™-3E device?

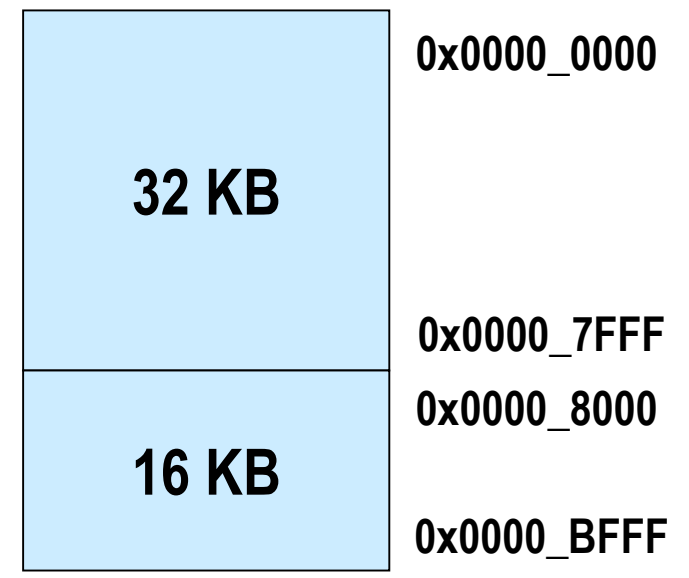

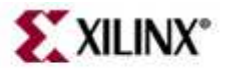

### **Where Can I Learn More?**

- Tool documentation
	- *Embedded System Tools Guide* → *Xilinx Platform Studio*
- Support Website
	- EDK Website: www.xilinx.com/edk

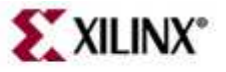